## Hur man skickar skyddad e-post till FPA

## **Bästa FPA-kund, använd i första hand e-tjänsten** (www.fpa.fi/etjanst).

Logga in på e-tjänsten med **stark autentisering** (nätbankskoder eller mobilcertifikat).

Om du inte har tillgång till något sätt för stark autentisering kan du använda **skyddad e-post enligt denna anvisning**. Notera att e-postmeddelandena är skyddade endast om de skickas via adressen **https://securemail.kela.fi/posti**. Notera också att avsändaren inte autentiseras tekniskt.

Språket i användargränssnittet för den skyddade e-posten är detsamma som språket i din webbläsare.

1 Öppna länken på adressen **https://securemail.kela.fi/posti** Ett fönster öppnas i webbläsaren: Skriv in din egen e-postadress i fältet Avsändare. Tryck på Fortsätt.

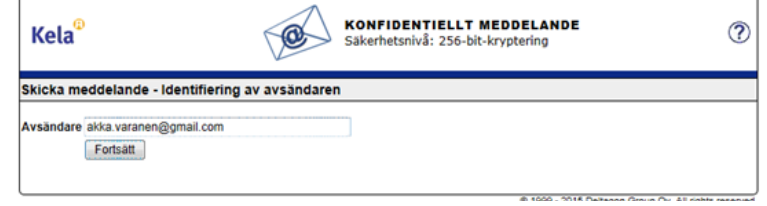

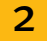

2 Du får följande meddelande. Tryck på Registrera.

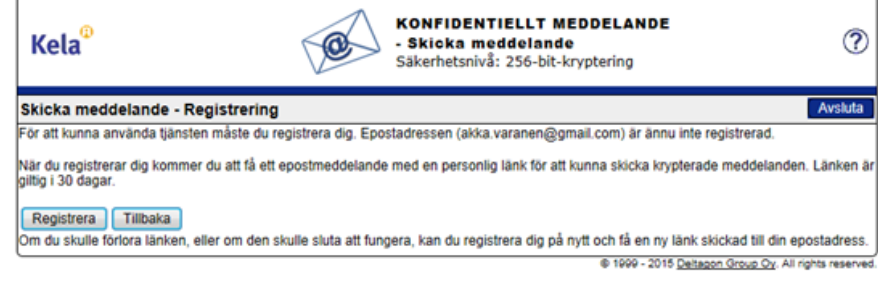

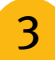

 $\overline{3}$  Du får ett meddelande om att registreringen lyckades.

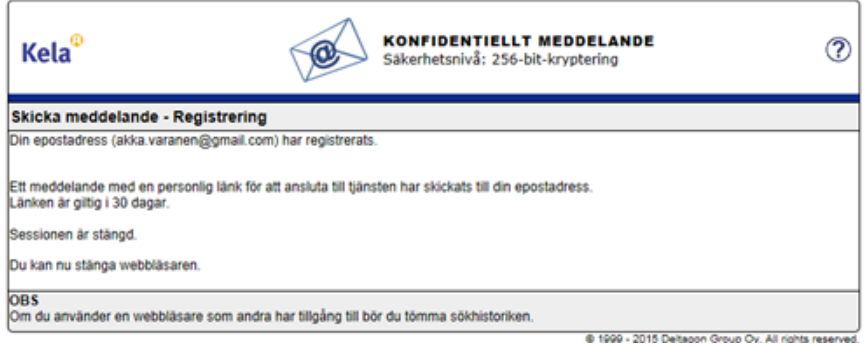

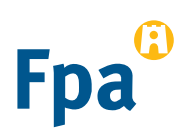

4 **Öppna din egen e-post** (den e-postadress som du uppgav i fältet Avsändare). Du har fått ett meddelande i din e-post enligt vilket du har registrerat dig som avsändare av skyddad e- post.

noreply

Date: Fri, 10 Jul 2015 11:37:24 +0300 - FI / SV / EN Osoitteesi on rekisteröity palvelimelle securemail.kela.fi salatun postin lähettäjäksi

5 Via länken i meddelandet kan du skicka **skyddad e-post** till FPA. **Tryck på länken i slutet av meddelandet**. (Du kan använda länken för att skicka skyddad e-post i 30 dagar).

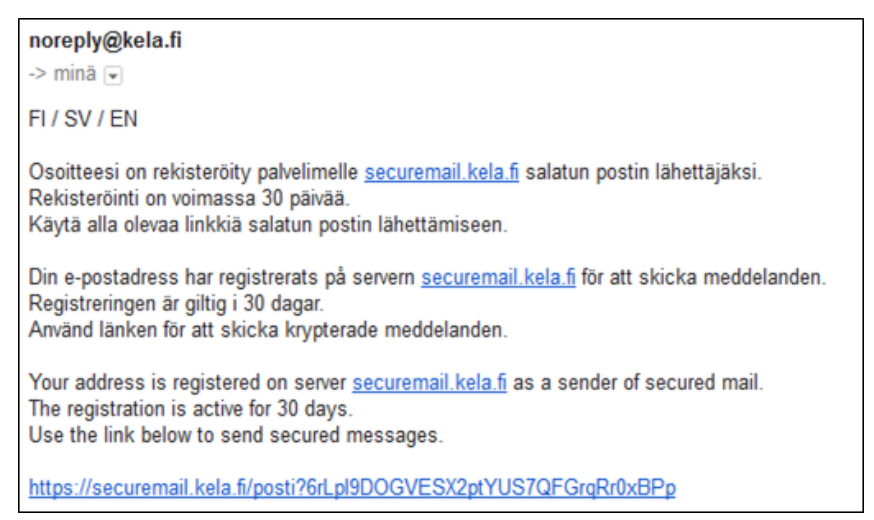

**6** Du får fram ett botten för e-postmeddelanden där din egen e-postadress syns som Avsändare.<br>Se skriv in den e-postadress hos EPA till vilken du vill skiska e-post i fältet Mottgagre Skriv in den **e-postadress hos FPA** till vilken du vill skicka e-post i fältet Mottagare. FPA:s e- postadress finns på **www.fpa.fi**. Godkänn mottagarens e-postadress genom att trycka på Färdig.

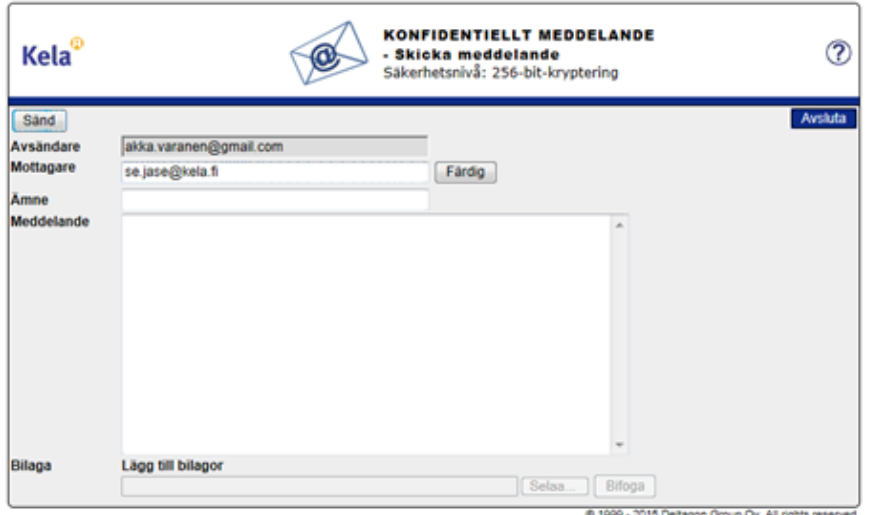

Skriv ämnet för meddelandet och själva meddelandet.

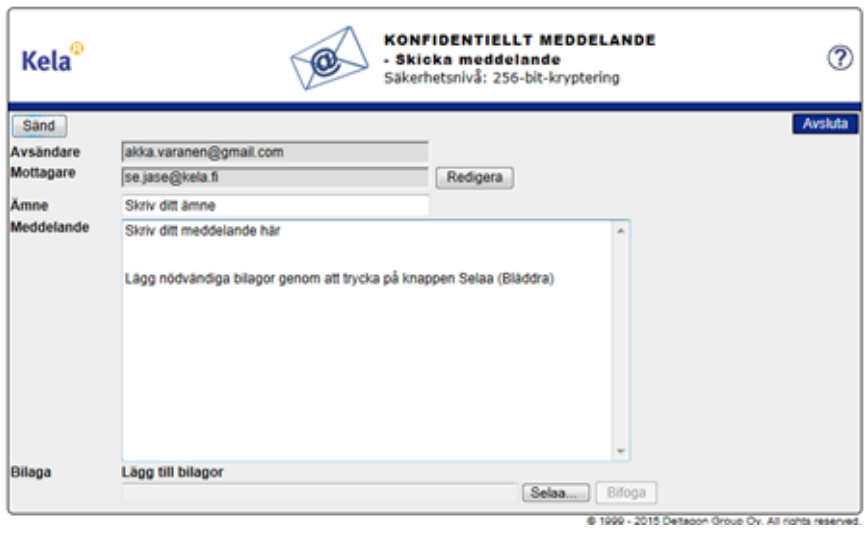

Lägg vid behov till bilagor med Selaa (bläddra) > välj önskad bilaga. Tryck på Bifoga > Bilagan läggs till meddelandet.

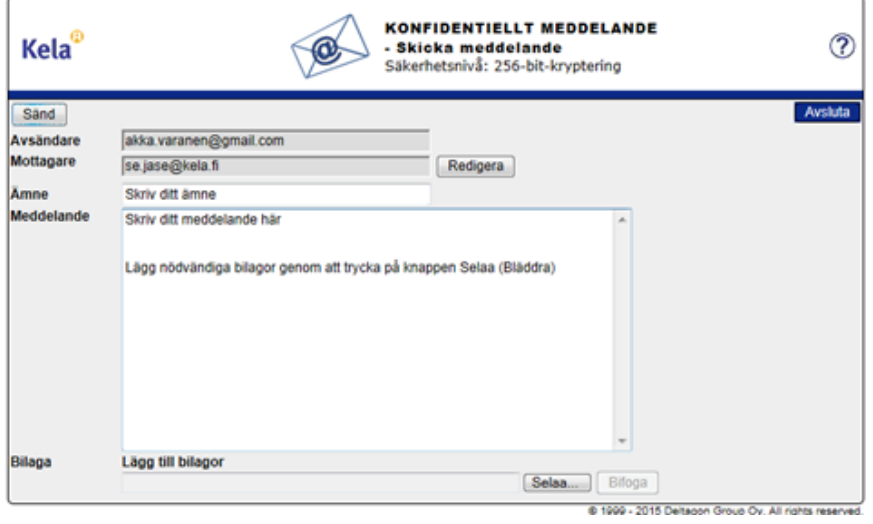

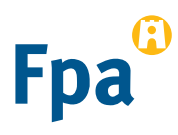

9 Bilagan syns i nedre delen av meddelandefältet. Du kan ta bort eller lägga till bilagor. När meddelandet och bilagorna är klara kan du trycka på Sänd uppe till vänster.

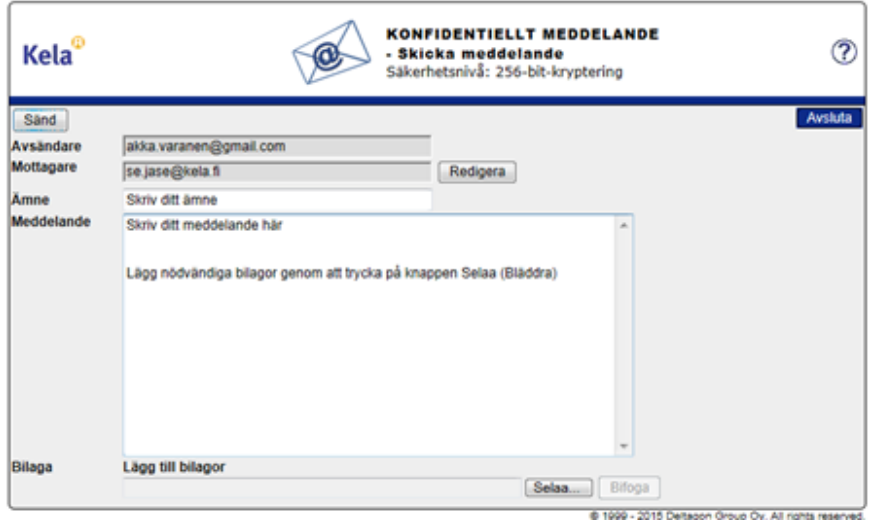

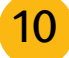

10 Du får en **bekräftelse** att sändningen lyckades. Meddelandet skickas krypterat till FPA. Du kan spara meddelandet till exempel på din arbetsstation genom att trycka på Spara.

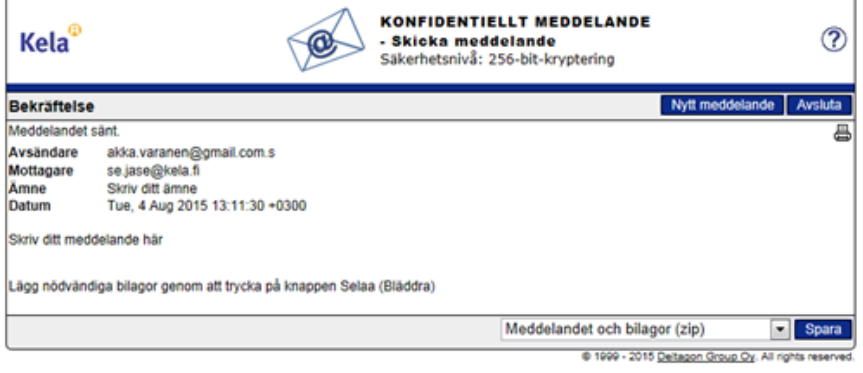

11 Meddelandet överförs till FPA via en skyddad förbindelse.

Viesti Ullite.docx (13 kt)

This mail has been delivered encrypted via SSL from KELAK322.kela.root [10.3.3.99]

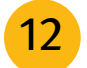

12 **Vänta** på FPA:s svar på meddelandet. FPA svarar med ett skyddat e-postmeddelande.

**Länken i det skyddade meddelandet fungerar från din e-post i 30 dagar**. Genom att klicka på länken kan du under den här tiden skicka skyddad e-post till FPA direkt från skede 5.

Notera att du kan läsa skyddade e-postmeddelanden som skickats från FPA endast på den dator eller mobila enhet med vilken du första gången öppnar meddelandet.

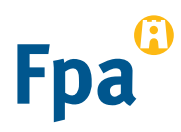